## CareSource Testing Coordination Questionnaire

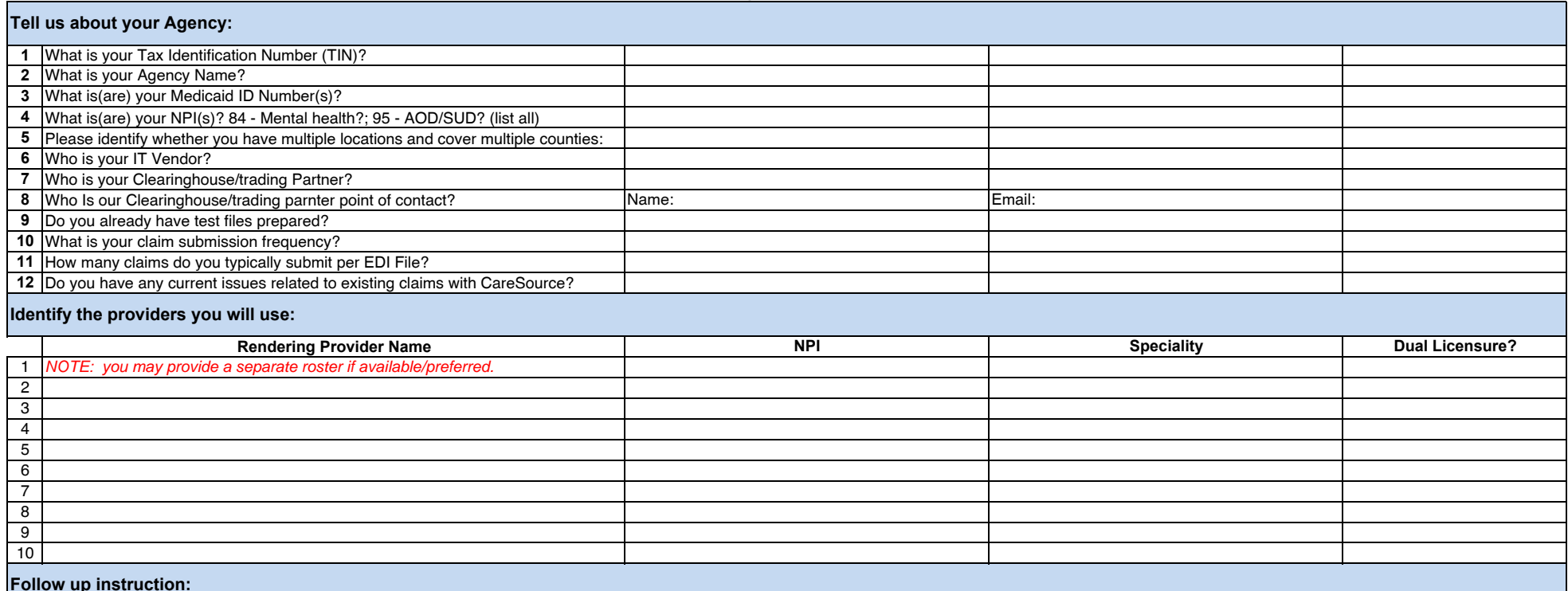

## **Follow up instruction:**

1\*USE ACTIVE CareSource Members

2 Use DOS greater than 1/1/2018

3 Place the "T" indicator in the test 837 file. The "T" indicator in ISA Segment 15 is a TEST file indicator

Email us the name of the test file and date of submission, and to which trading partner @OhioBHinfo <OhioBHinfo@caresource.com>; c: Curtis, Julie D. <Julie.Curtis@Caresource.com>; Haberlandt, Rita A.

4<Rita.Haberlandt@caresource.com>

5 Once we have your 837 file, we will return a 999/997 file to your trading partner

6 We will also load and process your test claims and provide you with an excel report of the claims processing.

7 If you use Availity, please contact Patrick Sapp at Availity (patrick.sapp@availity.com). You will first need to register on the Availity portal and then after you register, Patrick can give a testing/QA login.

For further Availity information, please refer to the Availity registration instructions below.

Availity Registration Guide.

**Join us for the weekly Wednesday Provider Forum Calls from 3 to 4pm ET for disucssion of trends and status monitoring**

To register for the forum, email OhioBHinfo <OhioBHinfo@caresource.com>